# **ALMS - Kullanıcı Kılavuzu - 06. Soru Bankası ve Sınav Yönetimi**

#### A. SORU BANKASI

 $\blacksquare$ 

 $\overline{\phantom{0}}$ 

Sistemde oluşturulacak sınavlara soru eklemek için soru bankası kullanılmaktadır. Tüm dersler için tüm sorular soru bankasında havuzda birikir. Sonrasında buradan filtrelenerek ilgili sınavlara eklenir.

Burada sadece sorular oluşturulmaktadır. Sınavlara soru ekleme işlemi, ders içinde bir sınav aktivitesi oluşturulduktan sonra, yönlendirilen sayfa aracılığıyla yapılmaktadır.

Sol menüden Soru Bankası sekmesi tıklandığında aşağıdaki sayfa açılır.

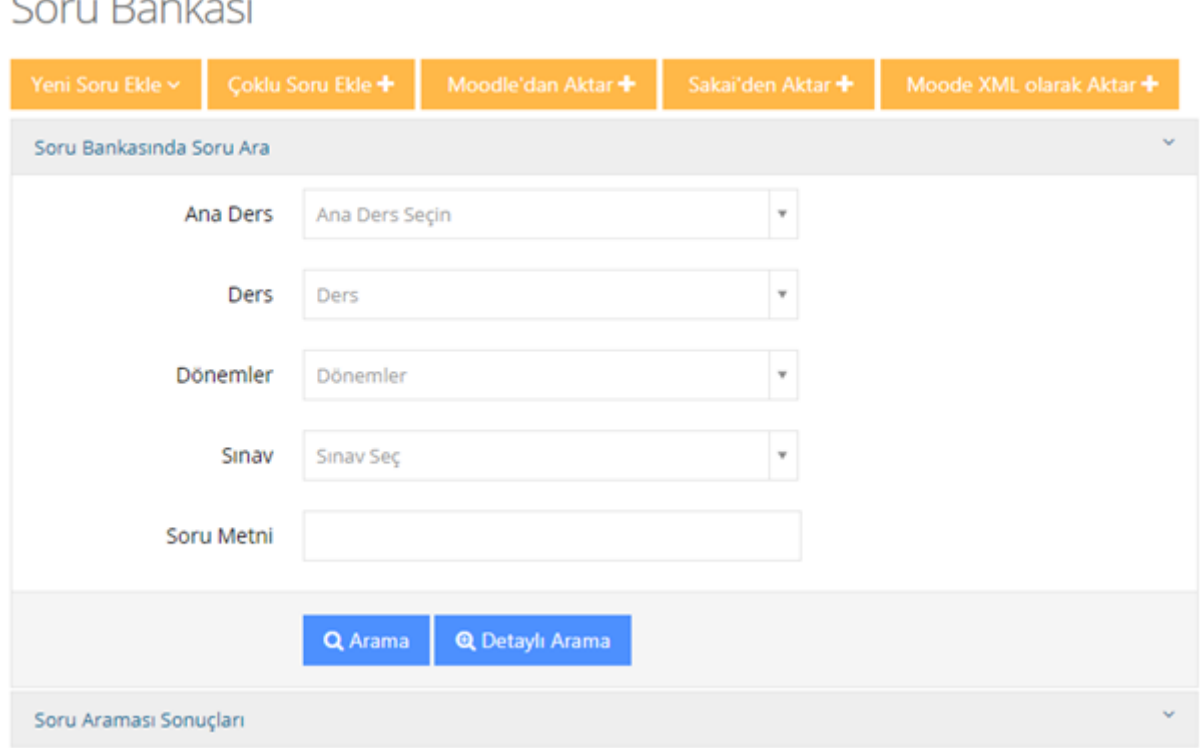

Soru bankasına soru eklenirken girilen bilgilere göre bu ekranda filtreleme yapılabilir. Soru eklenirken, örneğin ana ders bilgisi girilmemişse burada ana ders filtresinde seçim yapılarak arama yapıldığında ilgili sorular gelmez. Diğer tüm filtreler için de durum bu sekildedir.

Detaylı Arama butonuna tıklandığında daha fazla filtre görüntülenir.

# 1. Yeni Soru Ekleme

Sol menüde "Soru Bankası" sekmesi seçildikten sonra, açılan sayfada üst menüden "Yeni Soru Ekle" butonu tıklandığında soru tipleri menüsü açılır.

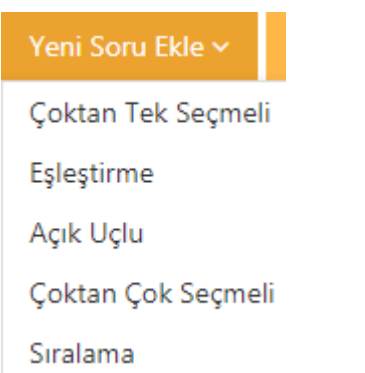

Soruları metin olarak ekleyebileceğiniz gibi, görsel bir dosya olarak da ekleyebilirsiniz. Hem soru bölümünde hem de seçenekler bölümünde dosya yüklemek mümkündür. Bunun için soru tipi seçildikten sonra, Soru Dosyası kutucuğunun yanındaki "Dosya Seç" butonu kullanılmalıdır. Seçeneklere dosya yüklemek içinse, "Seçenek Tipleri" bölümünde "Soru Metni" yerine "Dosya" seçili olmalıdır.

Soru Metni olarak bir dosya yüklenecekse, mutlaka kısa da olsa bir metin girilmelidir. Aksi halde soru kaydedilmeyecektir.

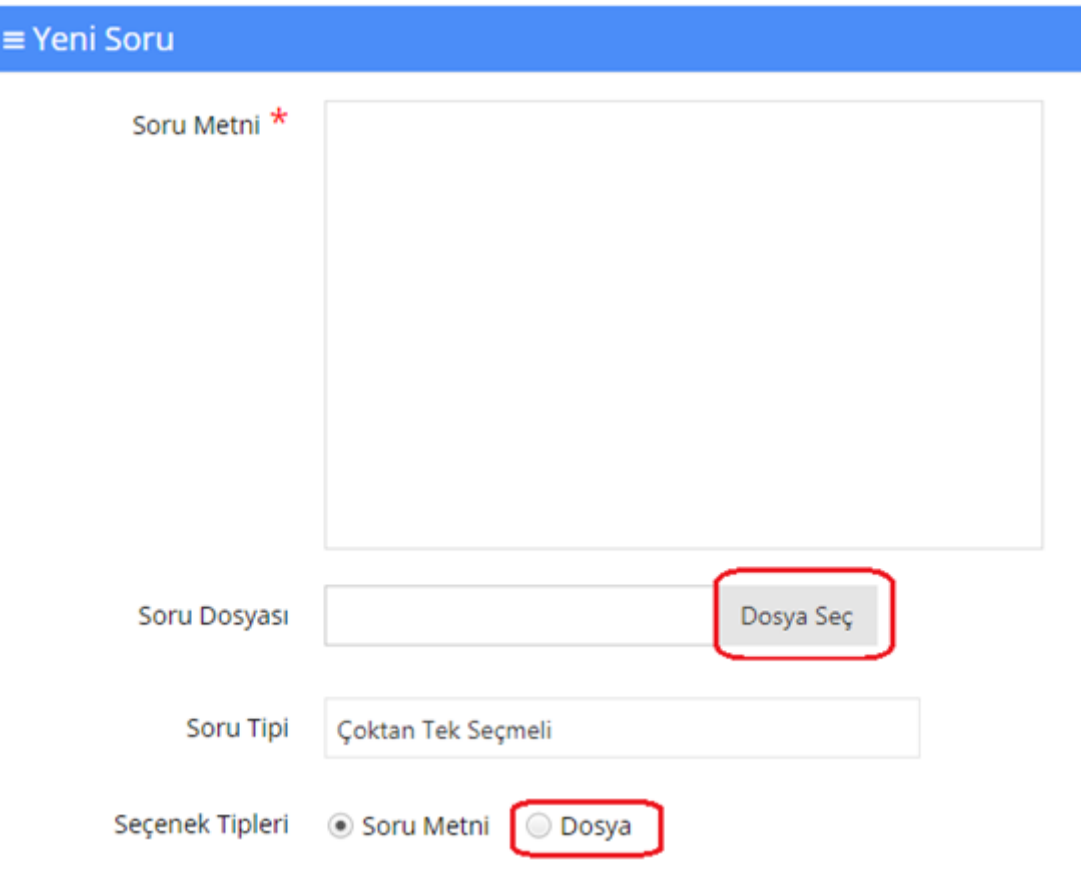

Ana Ders, sorunun ekleneceği derslerin bağlı olduğu ana derstir. Sınavlara soru eklenirken de yine bu ana derse göre seçim yapılabilmektedir.

Konu Başlıkları, soru seçimi yapılırken ya da sınav sorularının puanlaması yapılırken kullanılabilmektedir. Doldurulması mecburi değildir.

Kategoriler, rapor alınırken hangi kategoride kaç soru olduğu bilgisinin belirlenmesinde ya da soru seçerken gerekebilir.

Anahtar Sözcükler, soruların daha kolay bulunabilmesi için anahtar sözcük bölümünün muhakkak doldurulması gerekmektedir.

Anahtar sözcüklerin daha sonra kolay hatırlanabilir; dönemi ve dersi simgeleyen kelimeler olması işinizi kolaylaştırır. Örneğin 2018-2019 güz döneminde ATA1 dersi için vize soruları ekliyorsanız, 1819GüzATA1vize gibi bir anahtar sözcük kullanılabilir ya da anahtar sözcüğe isminizi de ekleyebilirsiniz.

Sahibi, raporlarda soruyu hazırlayan kişilerin bilgisi gerekiyorsa, oluşturan kişiler buradan eklenebilir.

Zorluk Derecesi, sınav soruları seçilirken zorluk derecesine göre seçim yapılsın isteniyorsa, sorunun zorluk derecesi belirtilmelidir.

Yorumlar, eğitmen soru hakkında yorum eklemek istiyorsa bu kutucuğa yazabilir.

Yorumlar kutucuğuna yazılan metin, öğrencilere de görünecektir. Bu nedenle dikkatli olunmalıdır.

Soru bankasına eklenebilecek soru tipleri aşağıdaki gibidir:

# • Çoktan Tek Seçmeli:

Soru metni ve seçeneklerden oluşur. Seçeneklerden sadece bir tanesi doğrudur.

1 - Birbirinin aynısı olan 3 matematik ve 4 kimya kitabı bir rafa diziliyor. Kimya kitaplarının yanyana dizilmiş olma olasılığı kactır?

- a)  $\oslash$  8/30
- b)  $\circ$  7/35
- $c)$  6/35
- $d)$  5/35
- e)  $\circledcirc$  4/35

## • Eşleştirme:

Seçenekler bölümünde iki kısım bulunur. Bu kısımların soru metninde belirtildiği gibi eşleştirilmesi istenir.

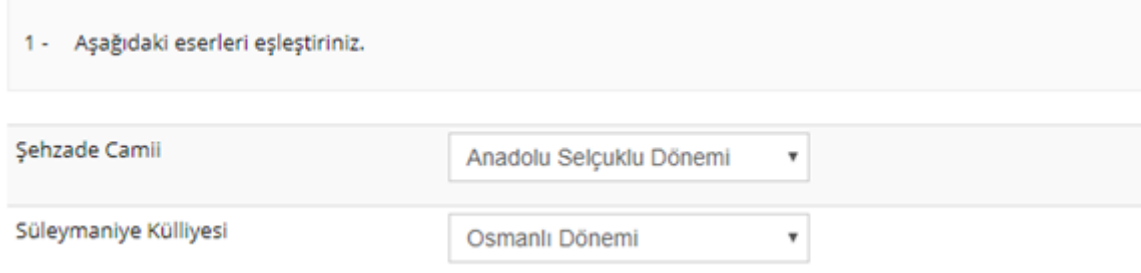

# • Açık Uçlu:

Soru eklenirken sadece soru metni girilir. Sınavda öğrencilerin karşısına soru metni ve boş bir cevap kutucuğu çıkar. Öğrencilerin cevap kutucuğuna cevaplarını yazması istenir.

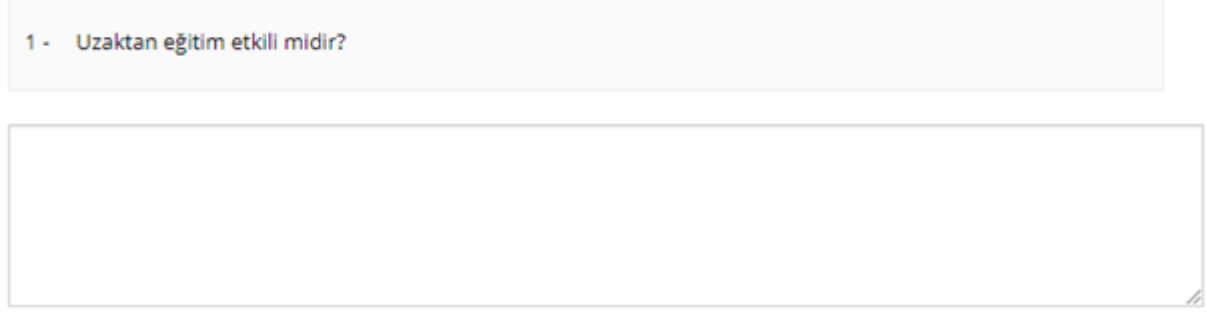

# • Çoktan Çok Seçmeli:

Soru metni ve seçeneklerden oluşur. Birden fazla seçenek işaretlenebilir.

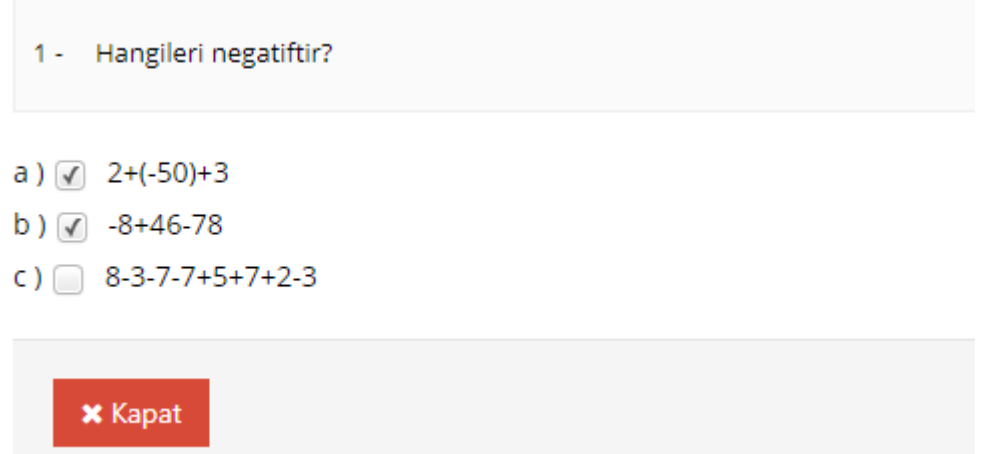

#### • Sıralama:

Seçeneklerin soru metninde belirtildiği şekilde sıralanması istenir.

Soru hazırlanırken sıralama 1'den başlamalıdır.

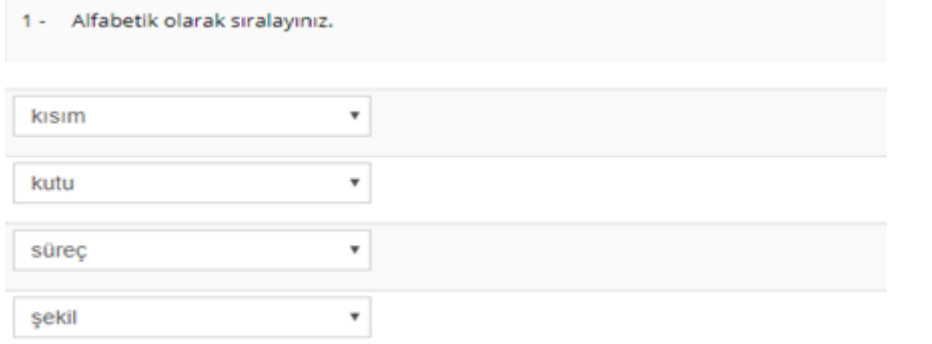

Oluşturulan soru kaydedilirken;

Kaydet butonu tıklandığında soru kaydedilir ve soru ekleme sayfasından çıkılır.

Kaydet ve Yeni Oluştur butonu tıklandığında soru kaydedilir, fakat benzer özelliklerde yeni bir soru eklenebilmesi için soru ekleme sayfasında kalır. Bir önceki soru için girilen bilgiler, soru metni ve seçenekler hariç korunur.

Kaydet ve Temizle butonu tıklandığında soru kaydedilir ve bir önceki sorunun bilgileri silinerek yeni bir soru ekleme sayfası açılır.

Kaydetme işlemi sonrası, işlemin başarılı olduğuna dair bir metin kutusu görünür, ya da soruda hata veya eksik varsa üst kısımda uyarı metni görünür.

#### 2. Çoklu Soru Ekleme

Coklu Soru Ekleme

Çok sayıda soruyu daha pratik bir şekilde eklemek için Excel şablonu kullanılabilir. Ancak bu şekilde sadece "Çoktan Tek Seçmeli" soru tipinde soru eklenebilmektedir.

Üst menüden "Çoklu Soru ekle butonu tıklandığında açılan ekran aşağıdaki gibidir:

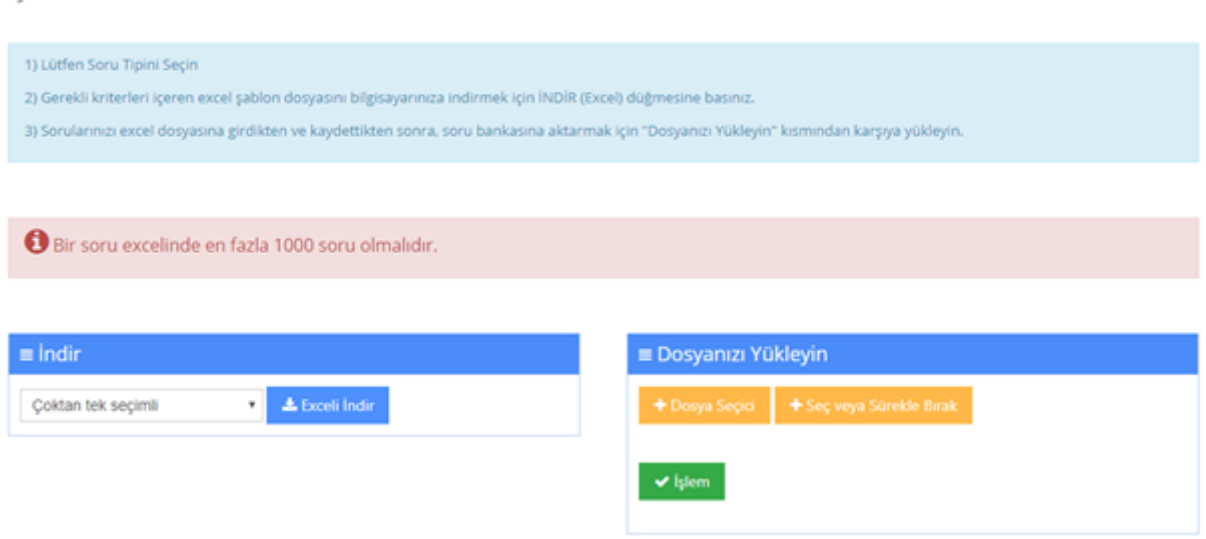

"Exceli İndir" butonu tıklandığında, soru eklemek için hazırlanmış Excel şablonu cihazınıza indirilir.

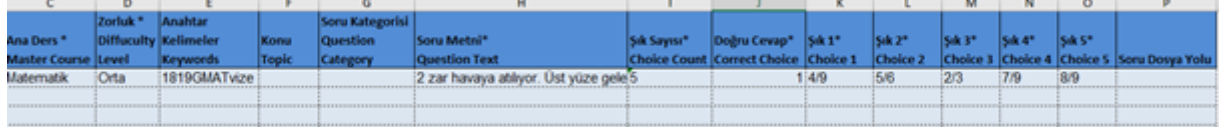

Excel şablonunda "Ana ders" ve "Zorluk seviyesi" sütunlarında bir hücreye tıkladığınızda hücrenin yanında bir ok belirir, bu oka tıklayarak hazır listeden seçim yapmanız gerekmektedir. Bu sütunları klavyeden yazarak doldurmak hata ile sonuçlanabilir.

Doğru Cevap sütunu: Doğru cevap seçeneği hangi şıkta yer alıyorsa ona göre yazılmalıdır.

Örnek: A seçeneği doğru cevap ise, Doğru Cevap sütununa 1 yazılmalıdır.

Eklemek istediğiniz soruları, Excel şablonuna girdikten sonra kaydedip çıkış yapınız.

Çoklu soru Ekleme sayfasında "Seç veya Sürükle Bırak" butonuna tıklayıp kaydettiğiniz Excel dosyasını seçiniz. Dosyanızı seçtikten sonra, sayfada "İşlem" butonu aktif hale gelir. "İşlem" butonuna tıkladığınızda, sayfanın sağında eklenecek soruların durumu görünür. Bu aşamada hata alınması durumunda, Excel dosyasının doğru şekilde hazırlanıp hazırlanmadığı kontrol edilmelidir.

# 3. Soru Araması Sonuçları

Bu bölümde arama yaptığınız filtrelere göre sorular listelenir.

Seçilenleri Önizleme Butonu aracılığıyla, seçtiğiniz soruların ön izlemesini yapabilirsiniz. Yönetici ya da eğitmen panellerinde doğru cevaplar işaretli olarak görünür.

**LTam Veriyi İndir** Butonunu tıkladığınızda arama sonuçlarında listelenen soruları, Excel formatında cihazınıza indirebilirsiniz.

Seçilenleri Sil \* Butonunu seçtiğiniz soruları silmek için kullanabilirsiniz. Daha önce sınavlarda kullanılan soruların silinmesine sistem izin vermemektedir.

# B. SINAV AKTİVİTESİ EKLEME

Dersi yönetme panelinden, Yeni Aktivite Ekle> Sınav sekmeleri seçildiğinde şube seçimi sayfasından sonra yeni sınav ekleme sayfası ekrana gelir.

Bitirme kriteri, Tamamlandı: Öğrenci sınava katılıp, sınavı tamamlama butonuna tıkladığında bu aktiviteyi tamamlamış olur.

Sınav Notu: Bitirme kriteri sınav notu seçildiğinde, altta yeni bir ayar görünür. Yeni satırdaki bitirme kriteri kutucuğunda belirtilen notu veya daha fazlasını alan öğrenciler bu aktiviteyi tamamlamış olur.

Sınav öncesi mesajı, sınava başlayan öğrenciler ilk olarak bu mesajı görür.

Sınav sonrası mesajı, sınava katılıp, tamamla butonuna tıklayan öğrenciler bu mesajı görür.

Sınavın açılacağı tarih, öğrencilerin sınava katılabileceği sürenin başlangıç zamanıdır.

Sınavın biteceği tarih, öğrencilerin sınava katılabileceği sürenin bitiş zamanıdır.

Toplam süre (dakika), sınava başlayan öğrencinin kaç dakika süresi olduğunu belirtir.

### Sınava giriş zamanı,

Verilen süre içerisinde giriş yapabilir: Öğrenci sınavın yayında olduğu son dakika bile sınava giriş yapsa, sınavın toplam süresi kadar sınavda kalabilir.

Verilen süre bittiğinde sınav tamamlanır: Sınavın biteceği tarih ve saatte sınav sonlanır.

Bu bölümü bir örnekle açıklayalım: Oluşturacağımız sınav için aşağıdaki ayarları yaptığımızı düşünelim.

Sınavın açılacağı tarih: 29 Mart 2019 09:00

Sınavın biteceği tarih: 31 Mart 2019 17:00

Toplam süre (dakika): 30 dakika

Sınava giriş zamanı, "Verilen süre içerisinde giriş yapabilir" seçilirse:

Öğrenci 31 Mart 2019 16:59'da giriş yaparsa, 30 dakika sınavda kalabilir.

"Verilen süre bittiğinde sınav tamamlanır" seçilirse:

Öğrenci 31 Mart 2019 16:59'da giriş yaparsa, 1 dakika sınavda kalabilir. 17:00'da sınav sonlanır.

Kategori, bu seçim eğitmenin tercihine bağlıdır, istenirse kategori seçilebilir.

Sınav notlandırma tipi, öğrencilere birden fazla sınav giriş hakkı verilen sınavlar için önem arz etmektedir.

Örneğin öğrenciye 3 sınav giriş hakkı verilmişse, öğrencinin 3 kez sınava girebilir ve 3 ayrı sınav notu oluşur. Sınav notlandırma tipi bölümünden, bu notların en yükseği, en düşüğü, ortalaması, son girişte alınan not, ilk girişte alınan not seçilebilir. Bu seçim öğrencinin bu sınav için notunu belirler.

Tekrar sayısı, öğrencilerin bu sınava kaç kez katılabileceğini belirler.

Şu tarihte öğrenciler sınav notlarını görebilsin, burada belirtilen tarih ve saat itibariyle öğrenci sınav notunu görebilir. Boş bırakılırsa, öğrenci sınav notu oluşur oluşmaz görebilir. Hiç görmesin isteniyorsa uzak bir tarih verilebilir.

Soruları karıştır seçildiğinde sınavdaki soruların dizilimi her öğrenci için farklı görüntülenir. Ayrıca sınava soru eklerken, sınavda sorulacak soru sayısından daha fazla soru seçilebilir. Örneğin sınavda 20 soru sorulacaksa, 40-50 soruluk bir havuz belirlenip, bu havuzdan rastgele 20 soru öğrencinin karşısına çıksın denilebilir.

Seçenekleri karıştır, seçeneklerin diziliminin öğrencilerde farklı görünmesini sağlar.

Soru puanını sınavda göster, sorunun sınav notlandırmasındaki ağırlığının öğrenciye gösterilmesini sağlar.

Sınav raporunu öğrenciye göster, seçildiğinde sınav bittikten sonra öğrenci kendi cevaplarını ve doğru cevapları sınav raporunda görebilir.

Otomatik kaydı devreye al, evet seçildiğinde, sınavın atandığı şubelere yeni bir kullanıcı eklendiğinde, bu kullanıcı sınav oturumuna da eklenir.

Hayır seçildiğinde, şubelere sonradan eklenen kullanıcılar, mevcut sınav oturumuna eklenmez. İstenirse manuel olarak oturuma eklenebilir.

Soru sayısı, sınav soru sayısını belirtir.

Soru ağırlıklandırma tipi, soruların sınav içindeki not ağırlığı birbirinden farklı olacaksa, bu bölümde zorluk seviyesi ya da konu seçilerek soru ağırlıkları yönetilebilir.

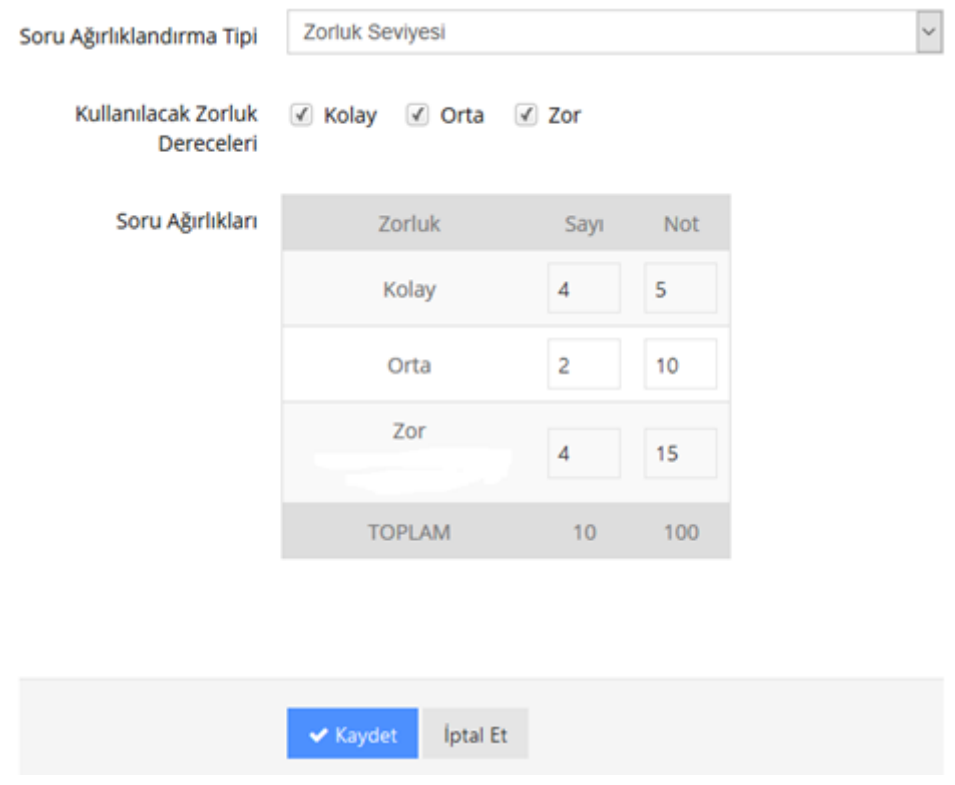

Kullanılacak zorluk dereceleri bölümünde seçilen seviyeler, ekranda listelenir. Hangi zorluk seviyesinden kaç soru sorulacağı ve her bir sorunun notunun kaç olacağı yazılarak liste doldurulmalıdır.

Benzer şekilde konu seçilerek de konu dağılımına göre bir ağırlıklandırma yapılabilir.

Bu ağırlıklandırmaların yapılabilmesi için, soru bankasına soru eklenirken zorluk seviyesi ya da konu etiketi bölümü doldurulmuş olmalıdır.

Tüm soruların not ağırlığı aynı olacaksa, soru ağırlıklandırma tipi "Hiçbiri" seçilmelidir.

Bu ayarlar yapıldıktan sonra "Kaydet" butonuna tıklanarak oturum ayarları sayfasına geçilebilir.

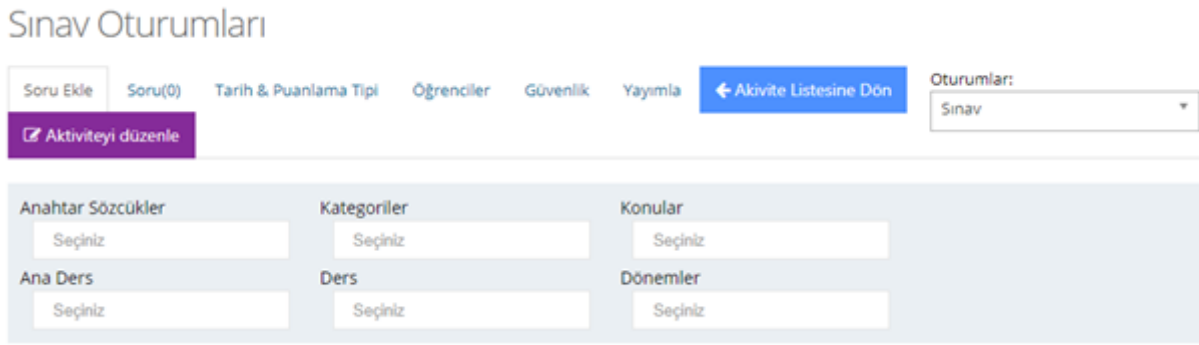

Sınava soru ekleyebilmek için, soruların önce soru bankasına eklenmesi gerekmektedir. Oturum düzenleme sayfasında, soru bankasındaki sorulardan seçme işlemi yapılabilir sadece.

Bu nedenle soru bankasına soruları eklerken bir anahtar sözcük belirlemek ve bir ana derse bağlamak önem arz etmektedir.

Soru Ekleme sayfasındaki filtrelerle arama yapılıp, listelenen sorulardan bu sınava eklenmek istenen sorular seçilerek, soruların altında beliren "Seçilen Soruları Ekle" butonuna tıklandığında, bir sonraki sekmede yer alan "Soru(0)" bölümüne bu sorular eklenir.

Tarih & Puanlama Tipi sınav ekleme sayfasında belirlenen tarih-saat ve notlandırma tipidir, gerektiğinde buradan değişiklik yapılabilir.

Öğrenciler, sınavın atandığı ilgili şube(ler)deki öğrenciler sınav oturumunda görünür. Bu listeden öğrenci çıkarabilir, ya da listede bulunmayan öğrencileri "Arama" bölümünden aratıp, oturuma ekleyebilirsiniz.

"Kullanıcıları Al" butonu tıklandığında birden fazla kullanıcının eklenebilmesi için yeni bir pencere açılır. Bu penceredeki kutuya, aşağıdaki görselde göründüğü gibi kullanıcılar alt alta eklenmelidir. Sağda T.C. Kimlik Numarası seçilmişse kullanıcıların kimlik numarası, Kullanıcı adı seçilmişse ALMS'deki kullanıcı adları eklenmelidir.

#### 30.03.2020 **ALMS - Kullanıcı Kılavuzu - 06. Soru Bankası ve Sınav Yönetimi - Advancity**

Bir Excel listesinde alt alta listelenen kullanıcılar, kopyalanıp bu kutuya yapıştırılabilir.

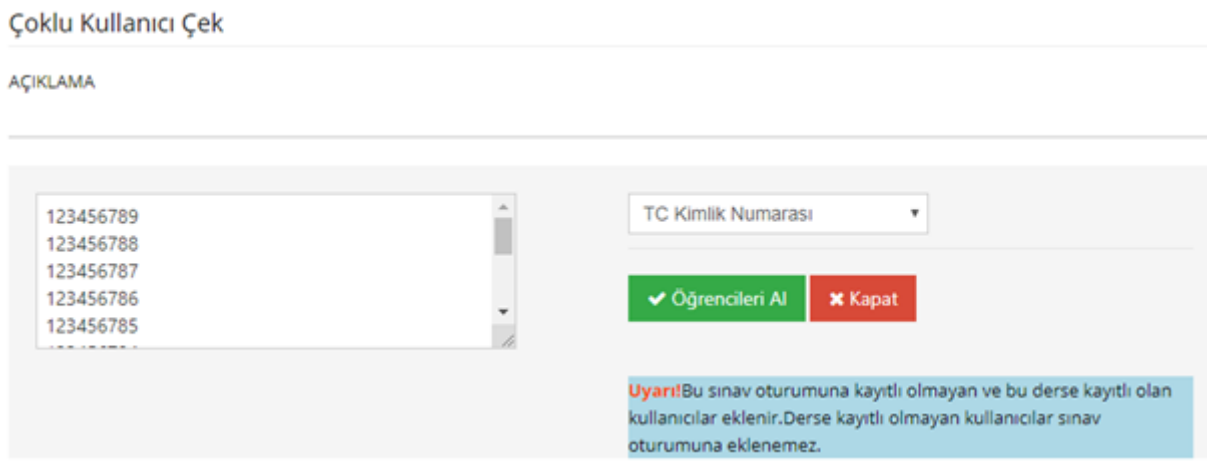

Bu pencerede" Öğrencileri Al" butonu tıklandığında, bu kişiler "Öğrenciler" bölümünde solda listelenir. Oturuma eklenmek istenen kullanıcılar seçilerek, "Seçilen öğrencileri oturuma ekle" butonu ile sağdaki listeye aktarılır. Listenin en altındaki "Kaydet" butonu ile de oturuma kaydedilmiş olur.

"Tüm Kullanıcıları Getir" butonu tıklandığında sınavın atandığı şubelerde yer alıp, sınav oturumunda kayıtlı olmayan tüm öğrenciler solda listelenir.

Güvenlik sekmesi IP kısıtlaması uygulamak ya da güvenlik kodu oluşturmak için kullanılır.

IP Kısıtlaması kullan bölümünden sınav için IP engellemesi yapılabilir, ya da izin verilecek IP'ler belirtilebilir.

Bilgilendirilecek e-posta adresi bölümünde belirtilen e-posta adresine, izin verilmeyen bir IP'den sınava giriş yapılmaya çalışıldığında uyarı gelir.

Yayımla sekmesinde sınayın yayımlanması için gerekli şartlar listelenir, tüm satırlar yeşil renklendirilmişse sınav yayımlanabilir. Kırmızıyla renklendirilen satırlar mevcutsa, bu satırlardaki şartlar sağlanmadan sınav yayımlanamaz. Yayımlanmayan sınav öğrenci panelinde görünmez.